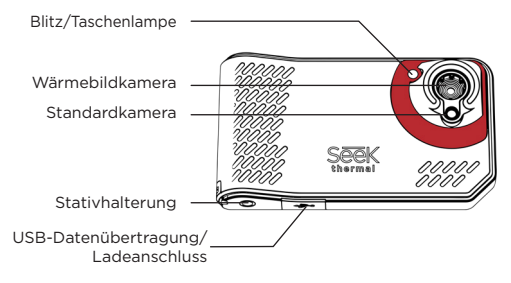

SCHRITT<sub>2</sub> Laden Sie den Akku mit dem beigelegten USB-Kabel auf.

### SCHRITT<sub>3</sub>

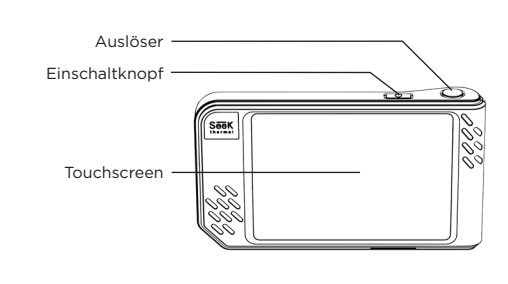

# THE BASICS GETTING STARTED

#### SCHRITT 1 Entnehmen Sie die Kamera und Zubehörteile der Schachtel.

Schalten Sie das Gerät ein, indem Sie den Einschaltknopf oben an der Kamera drücken. Halten Sie ihn 2-3 Sekunden gedrückt.

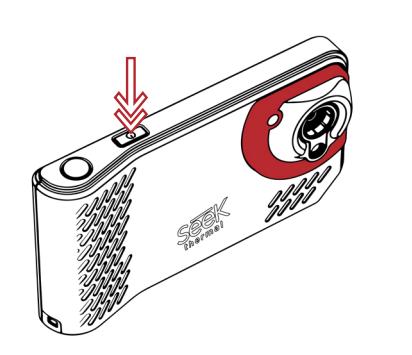

# CAPTURING PHOTOS AND VIDEO ADJUSTING CAMERA SETTINGS

Herzlichen Glückwunsch zum Kauf Ihrer neuen Seek SHOT PRO Kamera. Diese Schnellstartanleitung zeigt Ihnen die Grundlagen für die Aufnahme professioneller Wärmebilder mit Seek.

# AUFNEHMEN VON FOTOS UND VIDEOS

Drücken Sie den Auslöser der Kamera, um ein Foto oder Video aufzunehmen.

#### EIN FOTO AUFNEHMEN

- $-0^{-}$ Passen Sie die Helligkeit des Bildschirms manuell an. WIFI  $\bigcap$ Passen Sie die WiFi-Einstellungen der Kamera an. BLITZ
	- Schnelles Einschalten des Kamerablitzes für zusätzliche Beleuchtung, wenn Sie ein Foto aufnehmen.

Drücken Sie kurz auf den Auslöser, um ein Foto aufzunehmen und das Bild in der Galerie der Kamera zu speichern.

#### VIDEO AUFNEHMEN

Halten Sie den Auslöser gedrückt, um mit der Videoaufnahme zu beginnen; lassen Sie den Auslöser los, während Sie das Video aufnehmen. Drücken Sie den Auslöser erneut, um die Aufnahme zu beenden. Das Video wird automatisch in der Galerie der Kamera gespeichert.

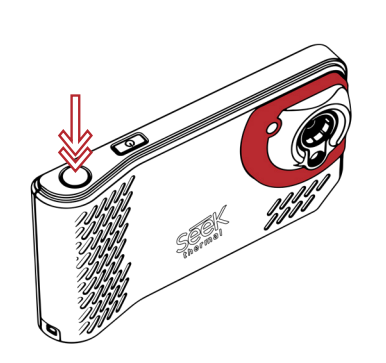

# ANPASSEN DER KAMERAEINSTELLUNGEN

Tippen Sie zuerst das aktive Display und dann die Leiste für die Schnelleinstellungen oben am Bildschirm an, um auf die folgenden Optionen zuzugreifen:

# HELLIGKEIT

#### TASCHENLAMPE Schnelles Einschalten der Kamera-Taschenlampe.

- HILFE  $(2)$
- Zugriff auf Seek SHOT Benutzerhandbücher.

#### ERWEITERTE EINSTELLUNGEN Im Abschnitt Erweiterte Einstellungen finden Sie

eine vollständige Liste konfigurierbarer Funktionen.

# EINHEITEN Schnelleinstellung der bevorzugten Temperaturmaßeinheit.

### EMISSIONSGRAD

Der Emissionsgrad ist eine Materialeigenschaft, die angibt, wie viel Infrarotlicht von einer bestimmten Fläche reflektiert wird. Sie können entsprechend dem Emissionsgrad manuell Anpassungen vornehmen, um eine exakte Temperaturwiedergabe in den Bildern sicherzustellen.

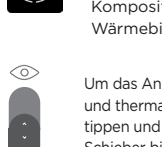

 $\langle \widehat{\circ} \rangle$ 

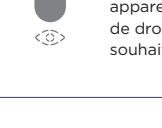

 $\odot$ 

Durch Antippen der folgenden Symbole können Sie mühelos zwischen den drei Ansichtsmodi der Kamera wechseln:

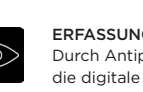

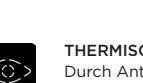

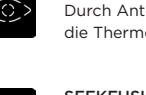

ERFASSUNG DES SICHTBAREN BILDES Durch Antippen dieses Symbols rufen Sie

die digitale Standardkameraansicht auf.

THERMISCHE ANSICHT Durch Antippen dieses Symbols rufen Sie die Thermografieansicht auf.

### SEEKFUSION™-ANSICHT

Tippen Sie auf das Symbol, um eine Echtzeit-Komposition des sichtbaren und des Wärmebildes anzuzeigen.

Um das Anzeigeverhältnis des sichtbaren und thermalen Bildes manuell anzupassen, tippen und schieben Sie den linken Schieber bis zur gewünschten Transparenz.

d'accéder aux options suivantes : LUMINOSITÉ  $\frac{1}{2}$ Ajustez manuellement la luminosité de votre écran.

AJUSTER LES PARAMÈTRES

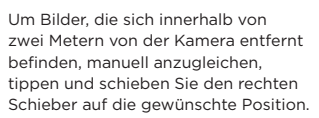

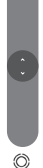

#### MITTLERE TEMPERATUR

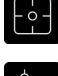

 $\circled{?}$ Accédez aux guides d'utilisation du Seek SHOT. PARAMÈTRES AVANCÉS <u> ମୃତ୍</u>ତି Découvrez la section Paramètres avancés pour

> Benutzen Sie das Fadenkreuz, um die Temperatur im Zentrum der aktiven Szene anzuzeigen.

#### PUNKTTEMPERATUR

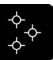

Erstellen Sie bis zu drei verschiebbare Temperaturfadenkreuze auf der aktiven Szene. Tippen Sie wiederholt, um bis zu drei Markierungen hinzuzufügen.

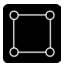

#### BEREICHSTEMPERATUR

Erstellen Sie bis zu drei größenveränderbare und verschiebbare Interessensbereiche (ROI – Regions of Interest) auf der aktiven Szene. Tippen Sie wiederholt, um bis zu drei Felder hinzuzufügen.

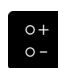

# HOCH/TIEF

Zeigen Sie sofort die Höchst- und Tiefsttemperaturen des aktiven Bildes an.

### ÄNDERN DER BILDVERARBEITUNG

Wechseln Sie einfach zwischen den folgenden Modi für eine optimierte Bildgebung hin und her:

#### HIGH DYNAMIC RANGE (HDR)

Benutzen Sie diesen Modus bei Szenen mit extremen Temperaturunterschieden.

#### MODUS FÜR PRÄZISE BILDGEBUNG

Benutzen Sie diesen Modus, um einen exakten Temperaturbereich in der aktiven Szene anzuzeigen und einzufärben. Dieser Modus wird durch Schloss-Symbole neben den Höchst- und Mindestwerten auf der Bereichsanzeige angegeben.

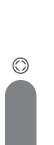

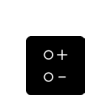

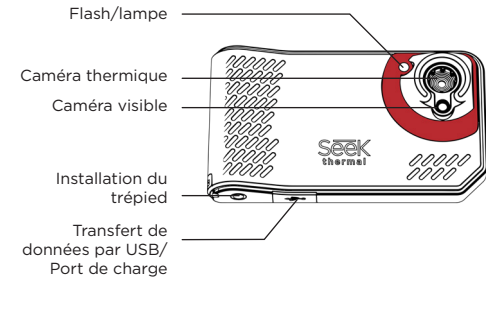

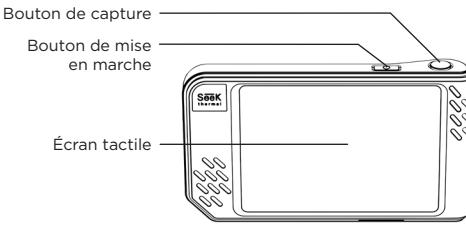

ÉTAPE 1 Retirez l'appareil photo et les autres éléments contenus dans la boîte.

STEP<sub>2</sub> Charge the battery using the included USB cable.

# STEP<sub>3</sub>

ÉTAPE 2 Chargez la batterie à l'aide du câble USB inclus.

### ÉTAPE 3

Allumez l'appareil à l'aide du bouton Allumer/Éteindre, situé sur le haut de l'appareil photo. Maintenez-le appuyé pendant 2 à 3 secondes.

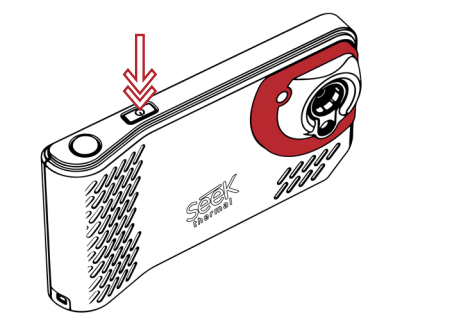

# ÜBER BLICK ERSTE SCHRITTE

Félicitations pour l'achat de votre appareil photo Seek SHOT PRO. Ce guide de démarrage rapide vous présentera les informations de base pour capturer des images thermiques de qualité professionnelle avec Seek.

Use a long press of the **Capture** button to begin a video recording; release the Capture button while capturing your video. To end the recording, press and release the Capture button again. Your video will be automatically saved to the camera's gallery.

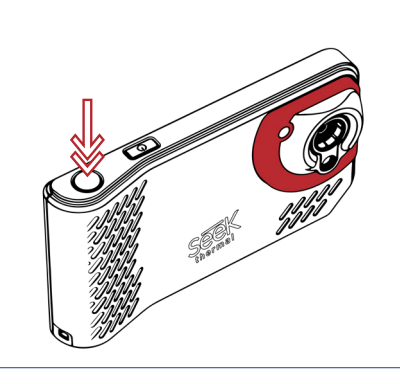

# PRENDRE DES PHOTOS ET VIDÉOS

Utilisez le bouton Capture de votre appareil photo pour prendre une photo ou enregistrer une vidéo.

#### PRENDRE UNE PHOTO

Appuyez brièvement sur le bouton Capture puis relâchez-le pour prendre une photo et enregistrer l'image dans la galerie de votre appareil photo.

# ENREGISTRER UNE VIDÉO

First tap the active display, then tap the Quick Settings bar across the top of the screen to access the following options: tapping the following icons:

Appuyez longuement sur le bouton Capture pour démarrer un enregistrement vidéo. Relâchez le bouton Capture lors de l'enregistrement de la vidéo. Pour mettre fin à l'enregistrement, appuyez et relâchez de nouveau le bouton Capture. Votre vidéo sera automatiquement enregistrée dans la galerie de l'appareil photo.

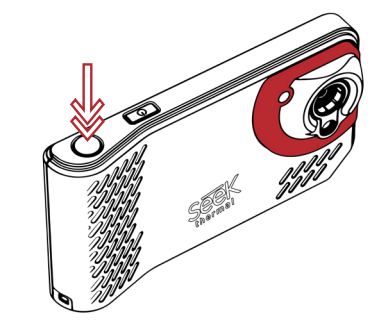

DE L'APPAREIL PHOTO Appuyez tout d'abord sur l'écran actif, puis appuyez sur la barre Configuration rapide, située en haut de l'écran, afin

WI-FI  $\bigcap$ Ajustez les paramètres Wi-Fi de votre appareil photo.

# FLASH

Allumez rapidement le flash de votre appareil photo afin d'ajouter de la lumière lorsque vous prenez votre photo.

LAMPE Allumez rapidement la lampe de votre appareil photo.

# AIDE

consulter une liste complète des fonctionnalités configurables. UNITÉS

#### Paramétrez rapidement votre mesure de température favorite. ÉMISSIVITÉ

L'émissivité est la propriété d'un matériau qui définit la quantité de lumière infrarouge reflétée par une surface spécifique. Vous pouvez l'ajuster manuellement en fonction de l'émissivité pour garantir des relevés de température précis au sein de vos images.

# FONCTIONNALITÉS DE L'APPAREIL PHOTO

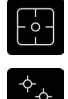

TEMPÉRATURE AU CENTRE

Utilisez le réticule pour afficher la température au centre de votre scène active.

#### TEMPÉRATURE PONCTUELLE

Créez jusqu'à trois réticules de température repositionnables sur l'écran actif. Appuyez plusieurs fois afin d'ajouter jusqu'à trois marqueurs.

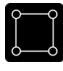

#### TEMPÉRATURE DE ZONE

Créez jusqu'à trois régions d'intérêt (ROI) repositionnables et redimensionnables sur l'écran actif. Appuyez plusieurs fois afin d'ajouter jusqu'à trois cadres.

#### ÉLEVÉE/FAIBLE

Affichez rapidement la température la plus élevée et la plus faible de votre image active.

# MODIFIER LE TRAITEMENT DES IMAGES

Alternez facilement entre les modes suivants pour une imagerie optimisée :

#### HIGH DYNAMIC RANGE (HDR)

Utilisez ce mode lorsque vous visualisez des scènes comportant de très grandes différences de température.

#### MODE IMAGERIE DE PRÉCISION

Utilisez ce mode pour visualiser et coloriser une plage de température exacte dans votre scène active. Ce mode est indiqué par des icônes de cadenas à côté des valeurs minimales et maximales de la barre de plage d'affichage.

# **KAMERAFUNKTIONEN**

# MODES DE VISUALISATION

Changez facilement de mode de visualisation, parmi les trois existants, en appuyant sur les icônes suivantes :

#### IMAGERIE VISIBLE

Appuyez sur l'icône pour accéder au mode de visualisation standard de l'appareil photo numérique.

#### VUE THERMIQUE

Appuyez sur l'icône pour accéder au mode de visualisation d'imagerie thermique.

### VUE SEEKFUSION™

Appuyez sur l'icône pour accéder à une image composite en temps réel des modes Visible et

Thermique.

Afin d'ajuster le ratio entre visualisation visible et visualisation thermique, appuyez sur la barre de gauche et déplacez-la afin d'obtenir la transparence souhaitée.

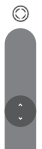

 $\circledcirc$ 

Afin d'aligner les images étant à moins de deux mètres de distance de votre appareil photo, appuyez sur la barre de droite et déplacez-la sur la position

souhaitée.

# **ANSICHTSMODI**

# Flash/Flashlight Thermal Camera Visible Camera 0000<br>0000 Tripod Mount  $-\epsilon$ USB Data Transfer /Charging Port

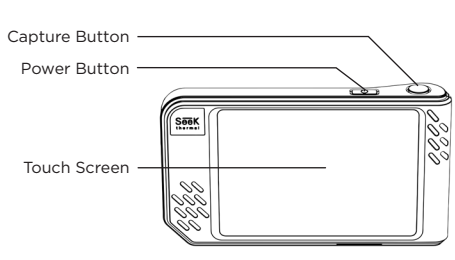

STEP 1 Remove camera and contents from box.

Power on device using the Power button located at the top of the camera. Press and hold 2-3 seconds.

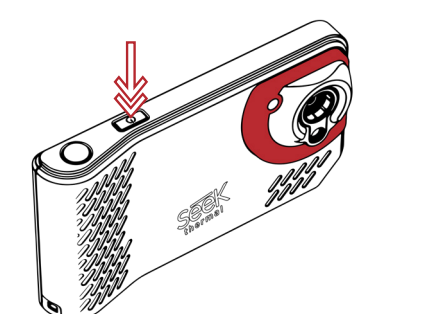

# LES BASES BIEN DÉMARRER

Congratulations on your new Seek SHOT PRO camera. This Quick Start Guide will show you the basics of capturing professional thermal images with Seek.

Use your camera's Capture button to capture a photo or video. TAKE A PHOTO

Use a short press and release of the Capture button to capture a photo and save the image to your camera's gallery.

#### RECORD A VIDEO

WIFI

 $\frac{1}{2}$   $\frac{1}{2}$   $\frac{1}{2}$   $\frac{1}{2}$  $\bigcap$ 

FLASH

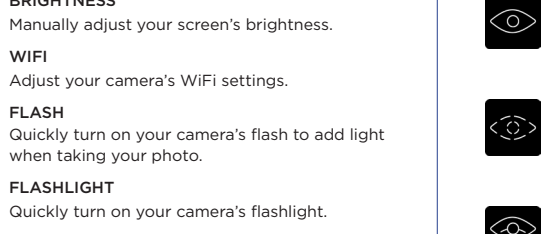

when taking your photo.

FLASHLIGHT

HELP

Access Seek SHOT user guides. ADVANCED SETTINGS

See the Advanced Settings section for a com-

**BRIGHTNESS** 

plete list of configurable features.

UNITS

 $(2)$ 

**EMISSIVITY** 

Quickly set your preferred measurement of temperature.

Emissivity is a material property that defines how much infrared light is reflected from a particular surface. You can manually adjust for emissivity to ensure accurate temperature

reporting in your images.

VIEW MODES

 $\odot$ 

 $\langle \widehat{\circ} \rangle$ 

Easily switch between your camera's three view modes by

#### VISIBLE IMAGING

Tap icon to access the standard digital camera view.

### THERMAL VIEW Tap icon to access the thermal

maging view.

SEEKFUSION™ VIEW

Tap icon to access a real-time composite of the Visible and Thermal modes.

To manually adjust the ratio of visible to thermal views, tap and drag the left slider to the desired transparency.

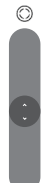

 $\circledcirc$ 

To manually align the images when they are within two meters of your camera, tap and drag the right slider

to the desired position.

# CAMERA TOOLS

CENTER TEMPERATURE

Use the cross-hair to display the temperature at

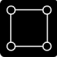

# the center of your active scene.

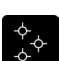

# SPOT TEMPERATURE

Create up to three repositionable temperature cross-hairs on the active scene. Tap repeatedly to add up to three markers.

### REGION TEMPERATURE

Create up to three resizable and repositionable Regions of Interest (ROI) on the active scene. Tap repeatedly to add up to three boxes.

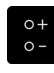

#### HIGH/LOW

Quickly display both the high and low temperatures of the active image.

### SWITCH IMAGE PROCESSING

Easily toggle between the following modes for optimized imaging:

#### HIGH DYNAMIC RANGE (HDR)

Use this mode when viewing scenes with extreme temperature difference.

#### PRECISION IMAGING MODE

Use this mode to view and colorize an exact temperature range in your active scene. This mode is indicated by lock icons next to the max and min values on the range bar.

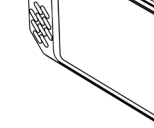

Download the user manual at thermal.com/support

### WECHSELN SIE ZWISCHEN H D R - U N D QUICK START GUIDE PRÄZISIONSMODUS

Tippen Sie auf die Mitte der Bereichsanzeige, um zwischen den beiden Anzeigemodi zu wechseln.

# TEMPERATURLEISTE

# TRETEN SIE MIT UNS IN VERBINDUNG

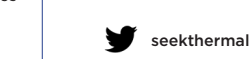

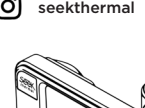

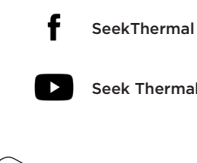

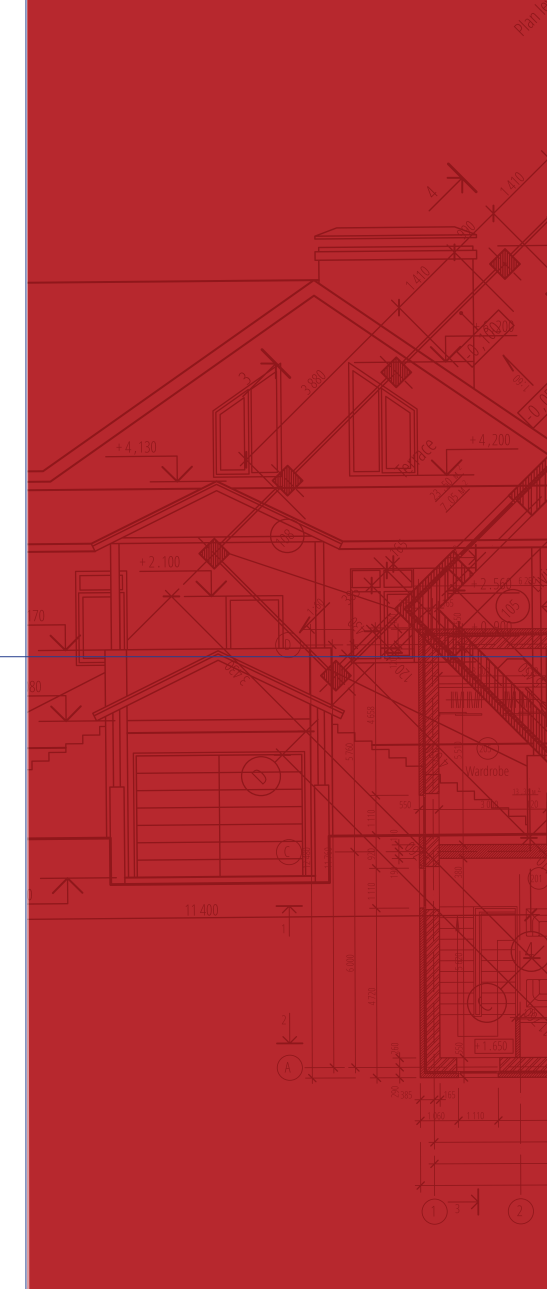

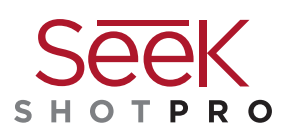

thermal.com/contact

Im Präzisionsmodus können Sie mühelos einen benutzerdefinierten Temperaturbereich einstellen, sichern und speichern. Sobald dieser eingestellt ist, werden auf dem Kamerabildschirm nur Temperaturen innerhalb des festgelegten Bereichs eingefärbt; Temperaturen außerhalb des festgelegten Bereichs werden durch eine einheitliche Farbe wiedergegeben. Die Temperaturleiste ist standardmäßig aktiviert und wird auf dem Kamerabildschirm angezeigt. Der Bereich der Temperaturleiste passt sich anhand der aktiven Szene bezüglich HDR- und Präzisionsanzeigemodus automatisch an.

- 4. Tippen Sie auf "okay"  $\sqrt{ }$ , um die Bearbeitung zu speichern.
- 
- 5. Wählen Sie eine der folgenden Optionen:
- Als Kopie speichern: Tippen, um das bearbeitete Foto als
- neues Bild zu speichern. • Überschreiben: Tippen, um die Änderungen am vorhandenen

TEMPERATURWERTE SICHERN (nur im Präzisionsmodus) Tippen Sie in der Temperaturleiste auf eine der folgender Optionen:

- Um die Höchsttemperatur zu sichern, tippen Sie auf das Schloss oben an der Temperaturleiste.
- Um die Mindesttemperatur zu sichern, tippen Sie auf das Schloss unten an der Temperaturleiste.

# HILFE UND HILFSMITTEL

KUNDENSUPPORT

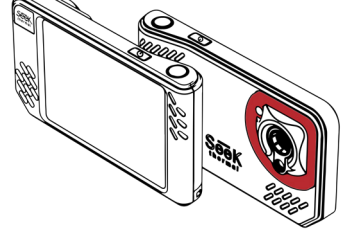

Benötigen Sie Hilfe? Finden Sie häufig gestellte Fragen und kontaktieren Sie den Kundensupport unter support.thermal.com

1. Tippen Sie auf die Pfeile, um zum gewünschten Foto zu gelangen. 2. Tippen Sie auf Bearbeiten  $\mathscr{D}$ 

# Foto zu speichern.

TEMPERATURWERTE EINSTELLEN (nur im Präzisionsmodus) 1. Tippen Sie in der Temperaturleiste auf eine der folgenden

Optionen:

• Um die Höchsttemperatur einzustellen, tippen Sie auf die

Nummer oben an der Temperaturleiste.

#### ALTERNER ENTRE LES MODES HIGH DYNAMIC RANGE ET PRÉCISION

• Um die Tiefsttemperatur einzustellen, tippen Sie auf die

Nummer unten an der Temperaturleiste.

3. Optional: Um die ausgewählte Temperatur zur zukünftigen Verwendung zu speichern, tippen Sie entweder auf das Plus (+) Symbol oder auf einen bereits bestehenden Wert unter

Voreinstellungen.

4. Tippen Sie auf das Häkchen, um die Änderungen zu

speichern.

Wenden Sie mühelos eine Vielzahl an Farbschemas auf das Bild an.

1. Tippen Sie auf das Farbsymbol

2. Tippen Sie auf die gewünschte Farbpalette, um ein neues

Farbschema auf die aktive Szene anzuwenden.

# Die Bildergalerie enthält alle Fotos der Kamera. Sie können die Bilder in der Galerie ansehen, bearbeiten und löschen.

BILDERGALERIE AUFRUFEN

2. Tippen Sie auf Information,  $(i)$  um die Informationen des

1. Appuyez sur les flèches pour vous rendre sur la photo désirée. 2. Appuyez sur Informations  $\overline{()}$  pour visualiser les informations

Tippen Sie auf die Bildvorschau auf dem Kamerabildschirm (unten links), um die Bildergalerie zu öffnen.

1. Appuyez sur les flèches pour vous rendre sur la photo désirée. 2. Appuyez sur Modifier  $\mathbb Z$ 

#### INFORMATIONEN EINES FOTOS ANSEHEN

- 1. Tippen Sie auf die Pfeile, um zum gewünschten Foto zu gelangen.
- Fotos anzuzeigen.

#### EIN FOTO BEARBEITEN

# 3. Tippen Sie auf das gewünschte Bearbeitungswerkzeug.

EIN FOTO LÖSCHEN

- 1. Tippen Sie auf die Pfeile, um zum gewünschten Foto zu gelangen.
- 2. Tippen Sie auf Löschen
- 3. Bestätigen Sie, dass Sie das Foto löschen wollen.

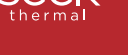

2. Tippen Sie entweder auf das Plus (+) oder Minus (-) Symbol, um die Temperatur auszuwählen, oder geben Sie sie über die

Tastatur ein.

**FARBPALETTEN** 

### SWITCH BETWEEN HIGH DYNAMIC RANGE AND PRECISION MODES

Appuyez sur la zone centrale de la barre de plage d'affichage pour alterner entre les deux modes d'imagerie.

# BARRE DE TEMPÉRATURE

# CONTACTEZ-NOUS

seekthermal

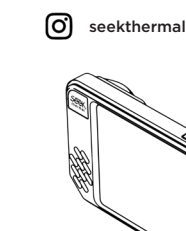

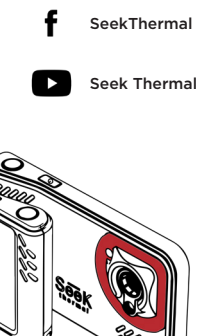

thermal.com/contact

LOCK TEMPERATURE VALUES (Precision mode only) In the Temperature Bar, tap one of the following options:

En mode Précision, vous pouvez rapidement définir, verrouiller et enregistrer une plage de température personnalisée. Une fois définie, l'écran de l'appareil photo ne colorisera que les températures au sein de la plage spécifiée. Les températures en dehors de cette plage seront représentées par une couleur unie. Par défaut, la barre de température est activée et affichée sur l'écran de votre appareil photo. La plage de la barre de température s'ajustera automatiquement en fonction de l'écran actif, en mode High Dynamic Range comme en mode Précision.

1. Tap Color Icon 2. Tap the desired color palette to apply a new color scheme to your active scene.

#### VERROUILLER LES VALEURS DE TEMPÉRATURE (uniquement en mode Précision)

- 3. Appuyez sur l'outil d'édition que vous souhaitez utiliser.
- 4. Appuyez sur la coche  $\sqrt{}$  pour enregistrer vos modifications.
- 5. Choisissez l'une des options suivantes :
- Enregistrer en tant que copie : appuyez pour enregistrer votre photo modifiée en tant que nouvelle image. • Écraser : appuyez pour enregistrer vos modifications sur la

Dans la barre de température, appuyez sur l'une des options suivantes :

photo existante. SUPPRIMER UNE PHOTO

2. Appuyez sur Supprimer  $\Box$ 

DELETE A PHOTO 1. Tap the arrows to navigate to the desired photo. 2. Tap Delete  $\Box$ 

• Pour verrouiller la température maximale, appuyez sur le cadenas situé en haut de la barre de température.

• Pour verrouiller la température minimale, appuyez sur le cadenas situé en bas de la barre de température.

# GALERIE D'IMAGES

La galerie d'images contient toutes les photos de votre appareil. À partir de la galerie, vous pouvez voir, modifier ou supprimer des images existantes.

ACCÉDER À LA GALERIE D'IMAGES Appuyez sur la vignette d'image de l'écran de votre appareil photo (en bas à gauche) afin d'accéder à la galerie d'images.

AFFICHER LES INFORMATIONS D'UNE PHOTO

de la photo.

MODIFIER UNE PHOTO

1. Appuyez sur les flèches pour vous rendre sur la photo désirée.

**BILDERGALERIE** 

3. Confirmez votre décision de supprimer la photo.

### AIDE ET RESSOURCES

### ASSISTANCE À LA CLIENTÈLE

Vous avez besoin d'aide ? Trouvez les questions les plus fréquemment posées et contactez l'assistance à la clientèle

sur support.thermal.com

PARAMÉTRER LES VALEURS DE TEMPÉRATURE (uniquement

en mode Précision)

1. Dans la barre de température, appuyez sur l'une des options

suivantes :

• Pour paramétrer la température maximale, appuyez sur le

nombre situé en haut de la barre de température.

• Pour paramétrer la température minimale, appuyez sur le

nombre situé en bas de la barre de température.

3. Facultatif : pour enregistrer la température sélectionnée pour une utilisation ultérieure, appuyez sur le bouton plus (+)

ou sur une valeur existante sous Préréglages.

4. Appuyez sur le symbole de coche pour enregistrer vos

modifications.

PALETTES DE COULEURS

1. Appuyez sur l'icône Couleur

Appliquez rapidement diverses combinaisons de couleurs sur

votre image.

2. Appuyez sur la palette de couleurs désirée pour appliquer une nouvelle combinaison de couleurs sur votre scène active.

2. Appuyez sur les icônes plus (+) ou moins (-) pour sélectionner vos températures, ou appuyez sur le clavier pour

saisir une température.

Tap the middle region of the range bar to switch between the two imaging modes.

### TEMPERATURE BAR

# CONNECT WITH US

seekthermal

seekthermal

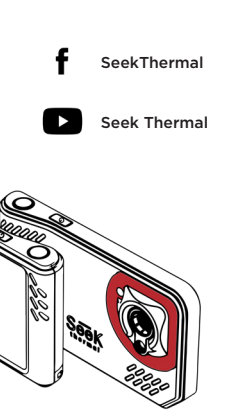

thermal.com/contact

While in Precision mode, you can quickly set, lock, and save a custom temperature range. Once set, the camera screen will colorize only the temperatures within the specified range; temperatures outside of the specified range will be represented by a solid color. By default, the Temperature Bar is enabled and displayed on your camera screen. The range of the Temperature Bar will automatically adjust based on the active scene in both High Dynamic Range and Precision imaging modes.

- SET TEMPERATURE VALUES (Precision mode only)
- 1. In the Temperature Bar, tap one of the following options: • To set the maximum temperature, tap the number at the top
- of the temperature bar. • To set the minimum temperature, tap the number at the
- bottom of the temperature bar. 2. Tap the plus (+) or minus (-) icons to select your temperature,
- or tap the keyboard to enter a temperature.
- 3. Optional: To save your selected temperature for future use, tap either the plus (+) button, or an existing value under Presets.
- 4. Tap the check mark to save your changes.
- 1. Tap the arrows to navigate to the desired photo. 2. Tap **Edit**  $\mathscr{S}$
- 3. Tap the editing tool you want use.
- 4. Tap okay  $\sqrt{}$  to save your edits.
- 5. Choose one of the following options: • Save as Copy: Tap to save your edited photo as a new image. • Overwrite: Tap to save your edits to the existing photo.
- To lock the maximum temperature, tap the lock
- at the top of the temperature bar. • To lock the minimum temperature, tap the lock
- at the bottom of the temperature bar.

# COLOR PALETTES

Quickly apply a variety of color schemes to your image.

# IMAGE GALLERY

The Image gallery contains all of your camera's photos. From the gallery, you can view, edit, or delete existing images.

ACCESS THE IMAGE GALLERY Tap the image thumbnail on your camera's screen (lower left) to access the image gallery.

VIEW A PHOTO'S INFORMATION 1. Tap the arrows to navigate to the desired photo.

2. Tap Information  $\overline{()}$  to view the photo's information.

#### EDIT A PHOTO

3. Confirm your decision to delete the photo.

# HELP AND RESOURCES

CUSTOMER SUPPORT

Need help? Find frequently asked questions and contact customer support at support.thermal.com